## **Creating & Applying a Hybrid Schedule Pattern**

## **Creating a Hybrid Schedule**

- 1. Go to Hybrid Schedule Definition in the Quick Launch.
- 2. Scroll forward to see what definitions have already been created.
- 3. Click the Add button to create a new definition.
- 4. Enter the Description for the definition and a code Learning" / code "DL").
- 5. Save.
- 6. From the drop-down menu for each day, select "In-Person" or "Virtual." If school does not meet on that day of the week (such as Fridays for a 4-Day schedule not meeting on Fridays), leave the "N."

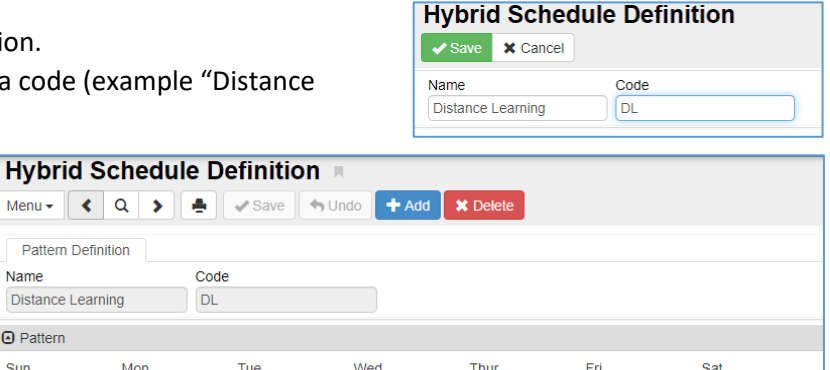

 $\overline{\phantom{a}}$  Virtual

 $\overline{\phantom{a}}$   $\overline{\phantom{a}}$   $\overline{\phantom{a}}$ 

**Hybrid Schedule Definition A** 

+ Add **X** Delete

 $\overline{\phantom{a}}$   $\overline{\phantom{a}}$  N

 $\bar{\phantom{a}}$ 

7. Save.

## **Applying and Ending a Hybrid Schedule for a Student**

All students are considered "in-person" unless a Hybrid Schedule has been set for the student.

Menu  $\star$ Patte Name Distand **A** Patter Sun

N

 $\overline{\phantom{a}}$  Virtual

 $\overline{\phantom{a}}$  Virtual

*For students starting the year in distance learning:*

- 1. Go to the Student | Enrollment History tab for the student.
- 2. Click the Enter Date for the current school year.
- 3. Click Show Detail.
- 4. Select the Hybrid Pattern from the drop-down.

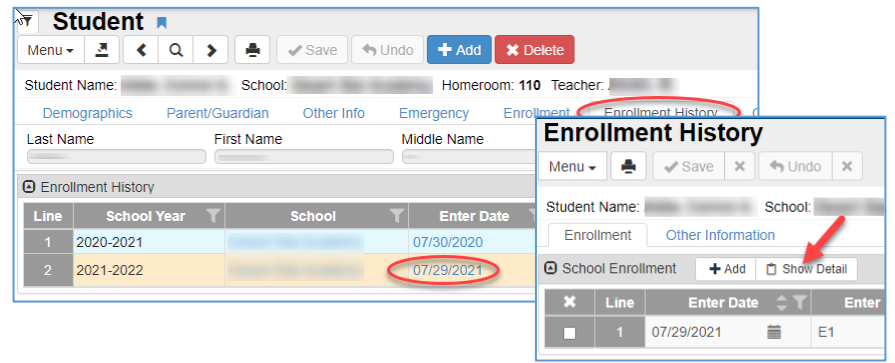

 $\overline{\phantom{a}}$  Virtual

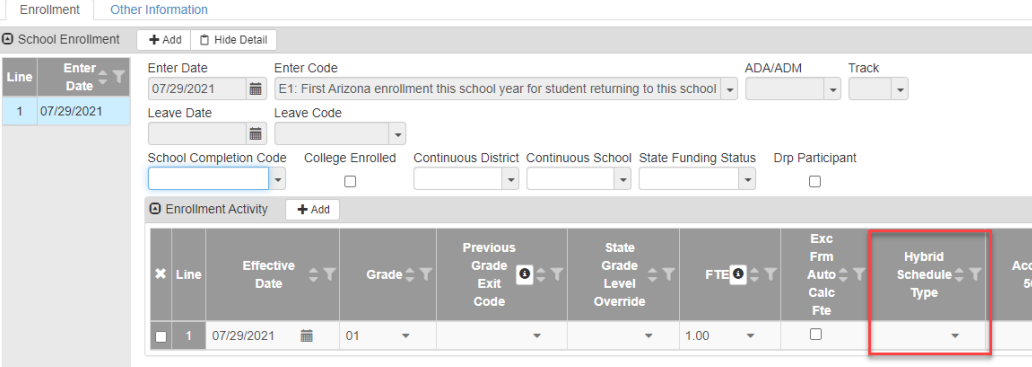

5. Save and close the Enrollment Activity window.

# **Creating & Applying a Hybrid Schedule Pattern**

## **Applying a Hybrid Schedule to a Student (continued…..)**

*For students transitioning from in-person to distance learning after the start of the school year:*

- 1. Go to the Student | Enrollment tab for the student.
- 2. Enter an Effective Date (the date the student will start with the new hybrid pattern) and select the Hybrid Pattern from the dropdown.
- 3. Save.

## **Ending a Hybrid Schedule for a Student**

*For students transitioning from distance learning back to in-person:*

- 1. Go to the Student | Enrollment tab for the student.
- 2. Enter an Effective Date (the date the student will return to in-person learning) and select the blank at the top of the Hybrid Pattern dropdown.
- 3. Save.

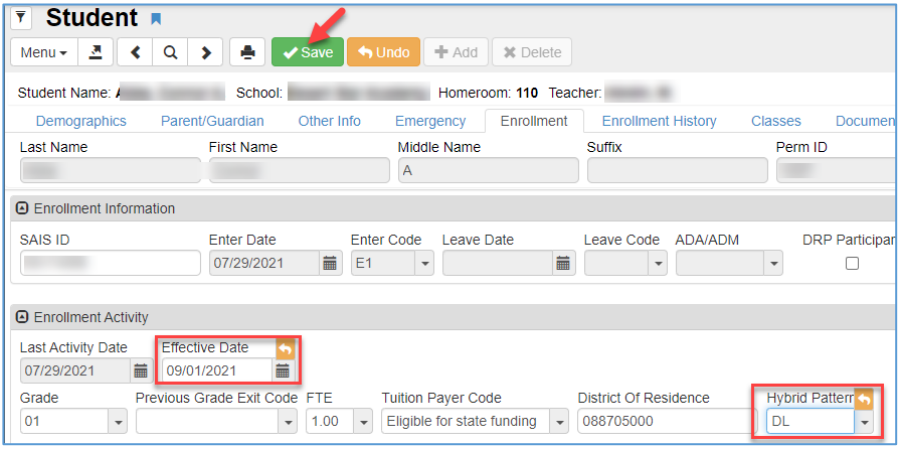

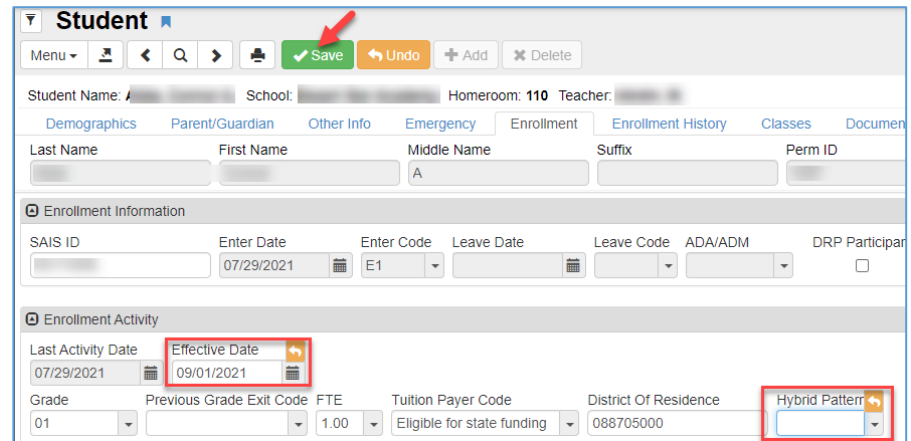

 Note: each time you enter and save the effective date and pattern, a new Enrollment Activity line is created. If you need to correct the effective date and/or pattern after you have saved, you will need to go to the Student | Enrollment History tab, click on the Enter Date for the current school year, click Show Detail, and then correct the appropriate activity line.

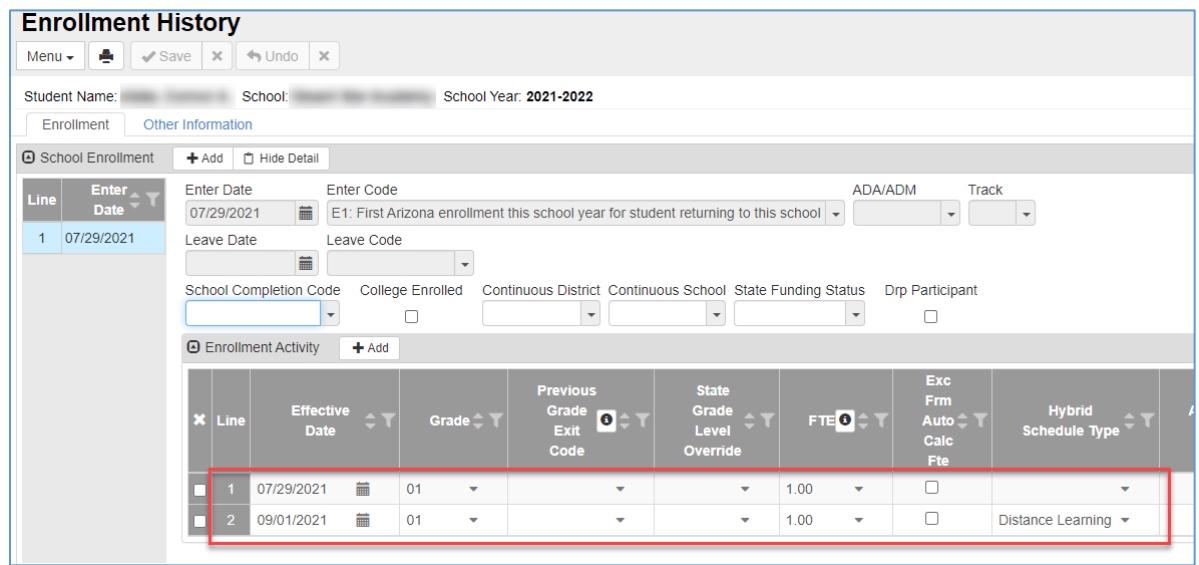